# <span id="page-0-0"></span>**Tech Note 704** Configuring ActiveFactory Reporting from Wonderware Information Server (WIS)

All Tech Notes, Tech Alerts and KBCD documents and software are provided "as is" without warranty of any kind. See the **[Terms of Use](file:///C|/inetpub/wwwroot/t002476/T000792.htm)** for more information.

Topic#: 002476 Created: May 2010

## Introduction

All external data sources configured for Wonderware Information Server (WIS) use a common definition and configuration, called a shared data source. Shared Data Sources are shared by WIS components such as ActiveFactory reports, TableWeaver, Factory Alarms, and ArchestrA reporting. This allows the user to have a single data source and use it in multiple components.

This *Tech Note* shows you step-by-step procedure to configure a **Historian** data source so that you can use ActiveFactory Reporting Website (AFRWS) components such as Reports, Trend and Query in WIS to access data from the Historian Server.

# Application Versions

- Wonderware Historian Client v10.0
- Wonderware Information Server (WIS) 4.0
- Wonderware Historian 9.0 P02 or 10.0
- Microsoft Office Excel 2003 SP2 (or later), or 2007 SP2 (or later)
- Microsoft SQL Server 2005 or Microsoft SQL Server 2008

## Acronyms

- **AFRWS**: ActiveFactory Reporting Website.
- **WIS 4.0**: Wonderware Information Server 4.0 (used together with AFRWS).
- **InSQL**: Wonderware Historian version 9.0 or 10.0.

# **Assumptions**

This *Tech Note* assumes that you are familiar with the following products:

- Historian (or InSQL Server) v9.0 or later.
- Historian Client v10.0 or later.
- Wonderware Information Server (WIS) version 4.0 or later.

MS SQL Server version 2005 or later.

# Configuration Tasks

# Review Your Configuration

Use the WIS Configurator to set the connection properties and acquire the server license. Configuration must be completed before you can begin configuring the **Historian** data source. Figure 1 (below) shows the successful Information Server configuration.

**Note:** A strong **sa** User Name and Password is highly recommended for SQL Authentication. The sa login shown in Figure 1 is used in a secure lab environment.

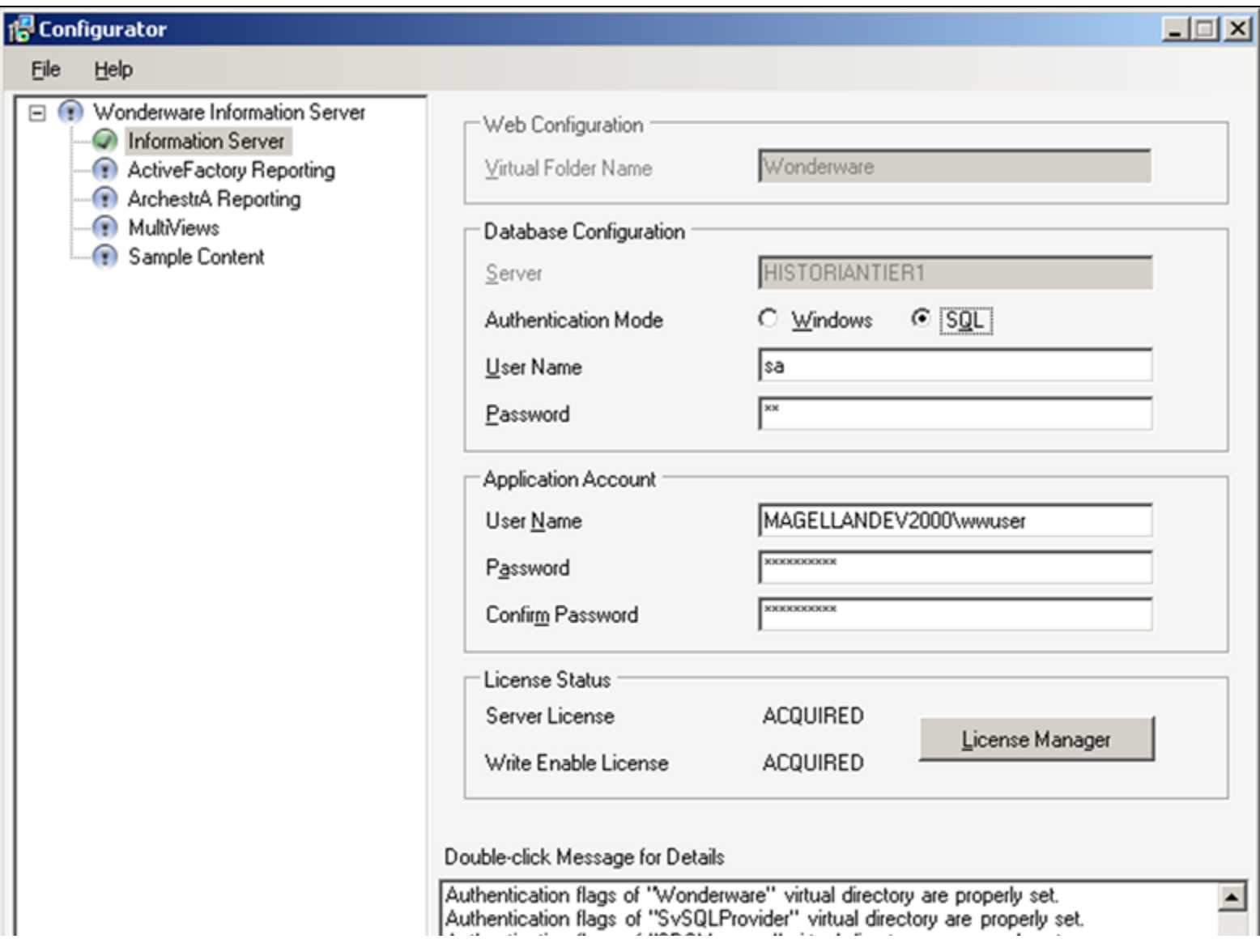

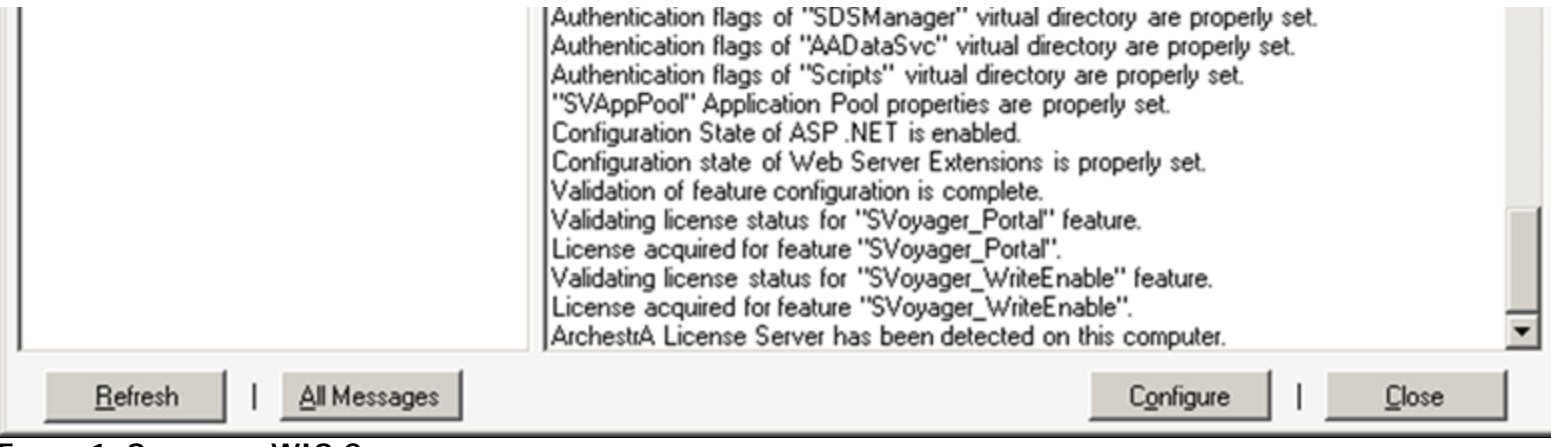

**FIGURE 1: SUCCESSFUL WIS CONFIGURATION** 

**Note:** If the License Status does not show ACQUIRED as shown in above figure, click the **License Manager** button to open the ArchestrA License Manager and make sure to install the proper license for WIS v4.0.

- 1. Click the ActiveFactory Reporting item.
- 2. You will see a dialog box similar to Figure 2 (below).

Note that because the items in this box are disabled, you cannot modify anything. This is because the Historian data source has not been configured. Clicking the **Configure** button will generate the **Historian data source details are invalid** message.

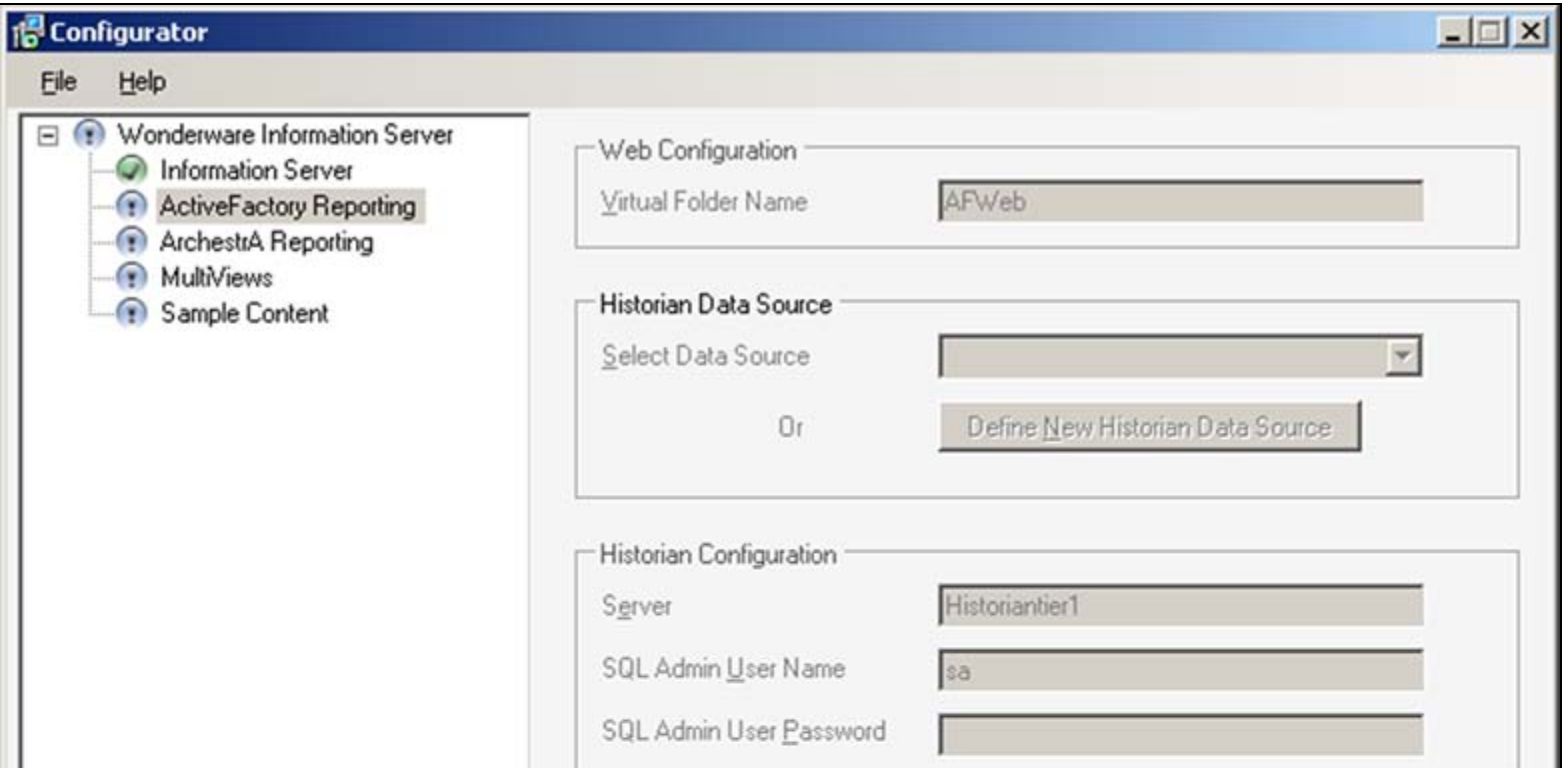

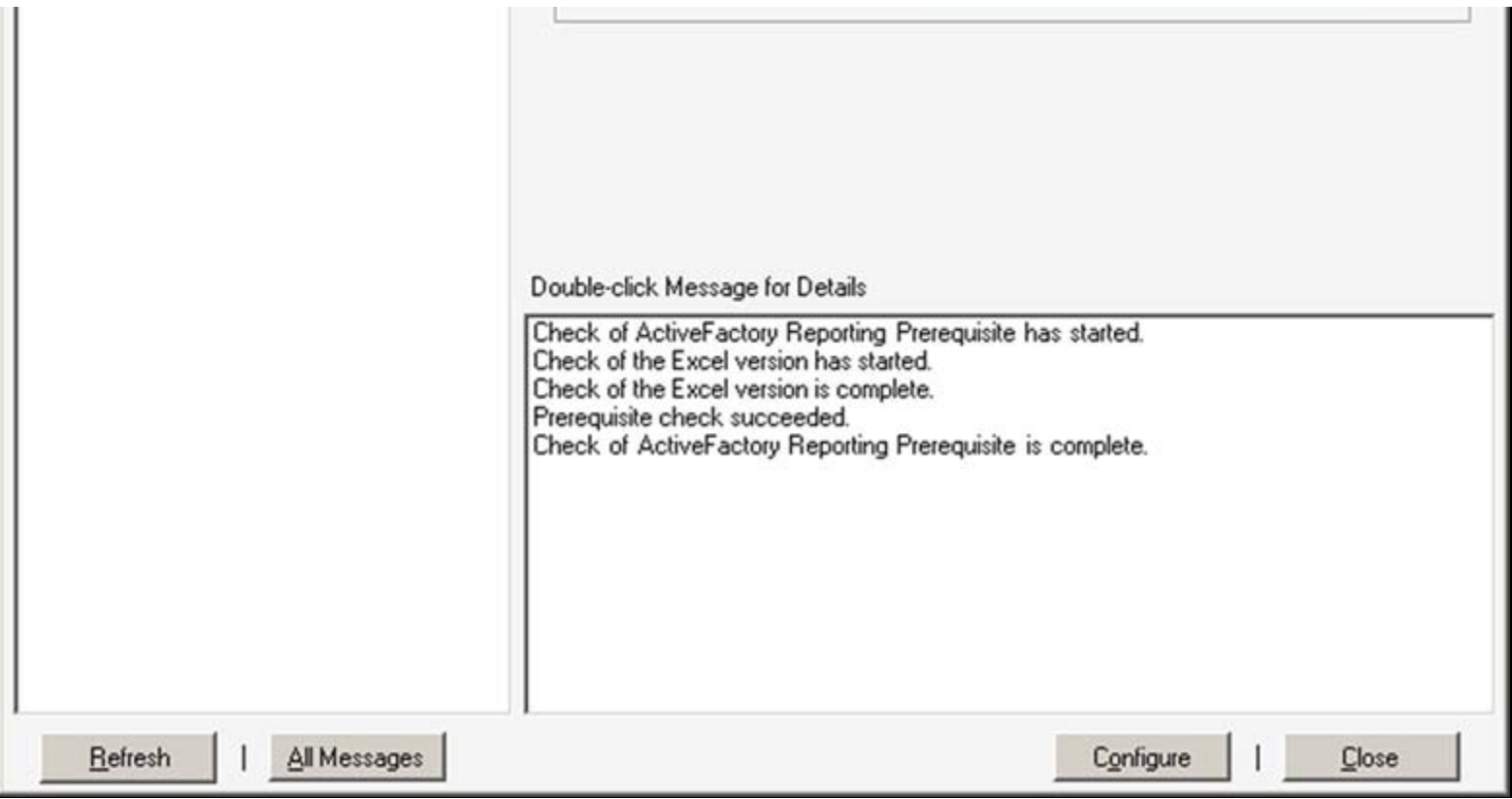

FIGURE 2: HISTORIAN DATA SOURCE NOT CONFIGURED YET

### To Configure the Historian Data Source

- 1. Click on Windows Start > Programs > Wonderware > Information Server > Home Page to start up the Wonderware Information Server.
- 2. Click Launch Pad > System, and expand the Administration node.
- 3. Click Data Source Manager. The Data Source Manager panel appears:

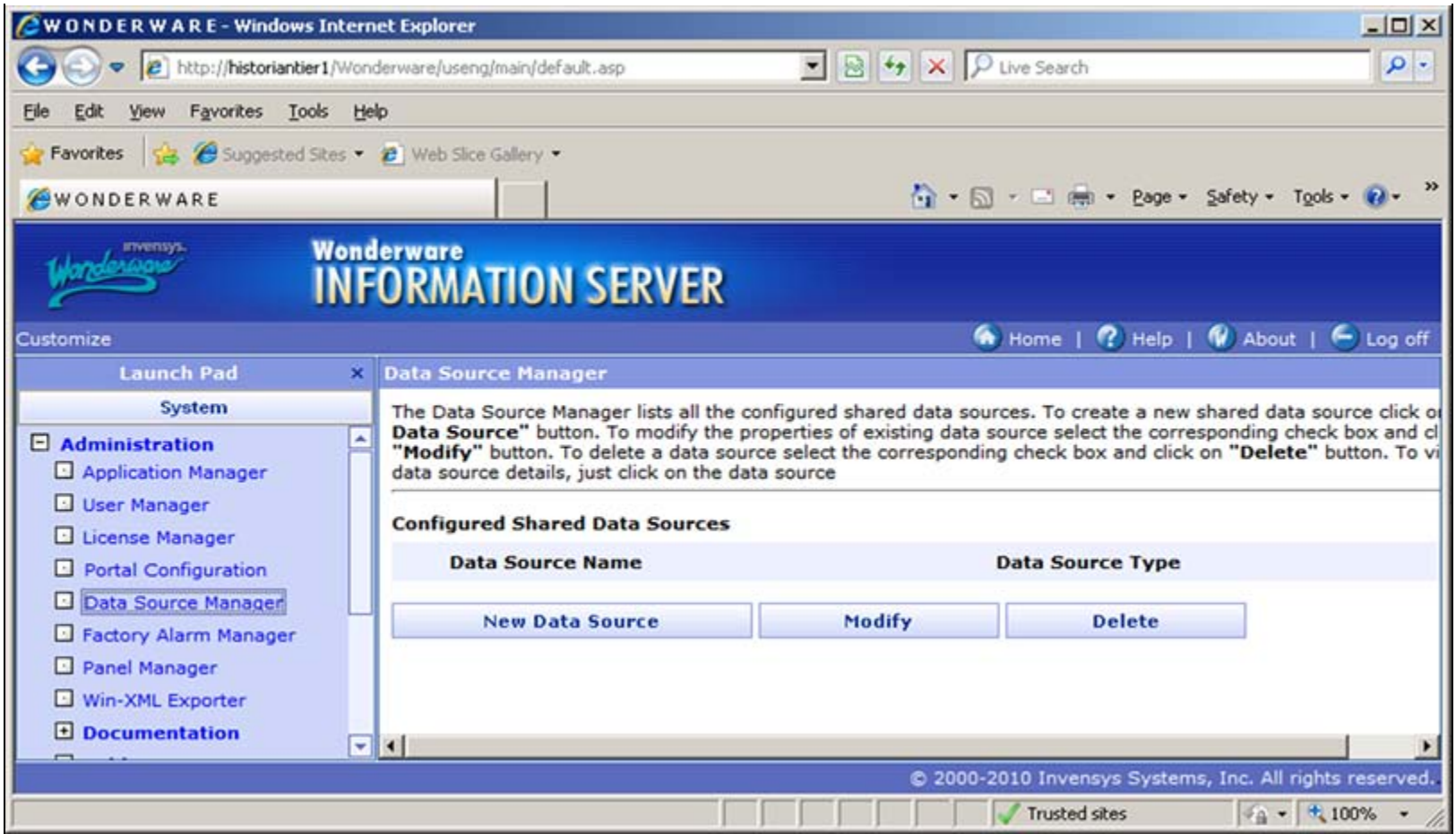

**FIGURE 3: DATA SOURCE MANAGER PANEL** 

- 4. Click **New Data Source** then select Historian from the list. You see the **Add New Shared Data Source** dialog box.
- 5. Type the Data Source name, Descriptions, ServeName, and Database name (Figure 4 below).

Note that the **ServerName** is the name of the computer on which the **Historian** is installed, and the Database name for the Historian is **Runtime**.

- 6. You can either use the SQL Server or the Windows Integrated Security authentication mode. SQL Server authentication mode is being used in this example.
- 7. Check the **Default for this Data Source Type** option.
- 8. Because you will use the ActiveFactory Web reporting feature, set the connection timeout for the data source to some value other than **0** (the default). Doing so will ensure Internet Explorer doesn't time out when Wonderware Information Server tries to connect to the Wonderware Historian database.
- 9. In the **Provider** field, type the name of the provider based on the SQL Server version installed according to the following:
	- If SQL Server 2005 is installed, type **SQLNCLI**.
- If SQL Server 2008 is installed, type **SQLNCLI10**.
- 10. Check the **Has HTTP Mode** box if you want to access the database with HTTP. Enter the associated URL in the URL Connection box (see **[Technote 498 Installing SQLXML on Wonderware Information Server 3.0](file:///C|/inetpub/wwwroot/t002476/t002222.htm)**).
- 11. Click the **Test Connection** button to verify that the Add New Shared Data Source is configured correctly. The connection test should return with **Connection succeeded** as shown in Figure 4 (below).
- 12. Click **Save** to save the data source configuration.

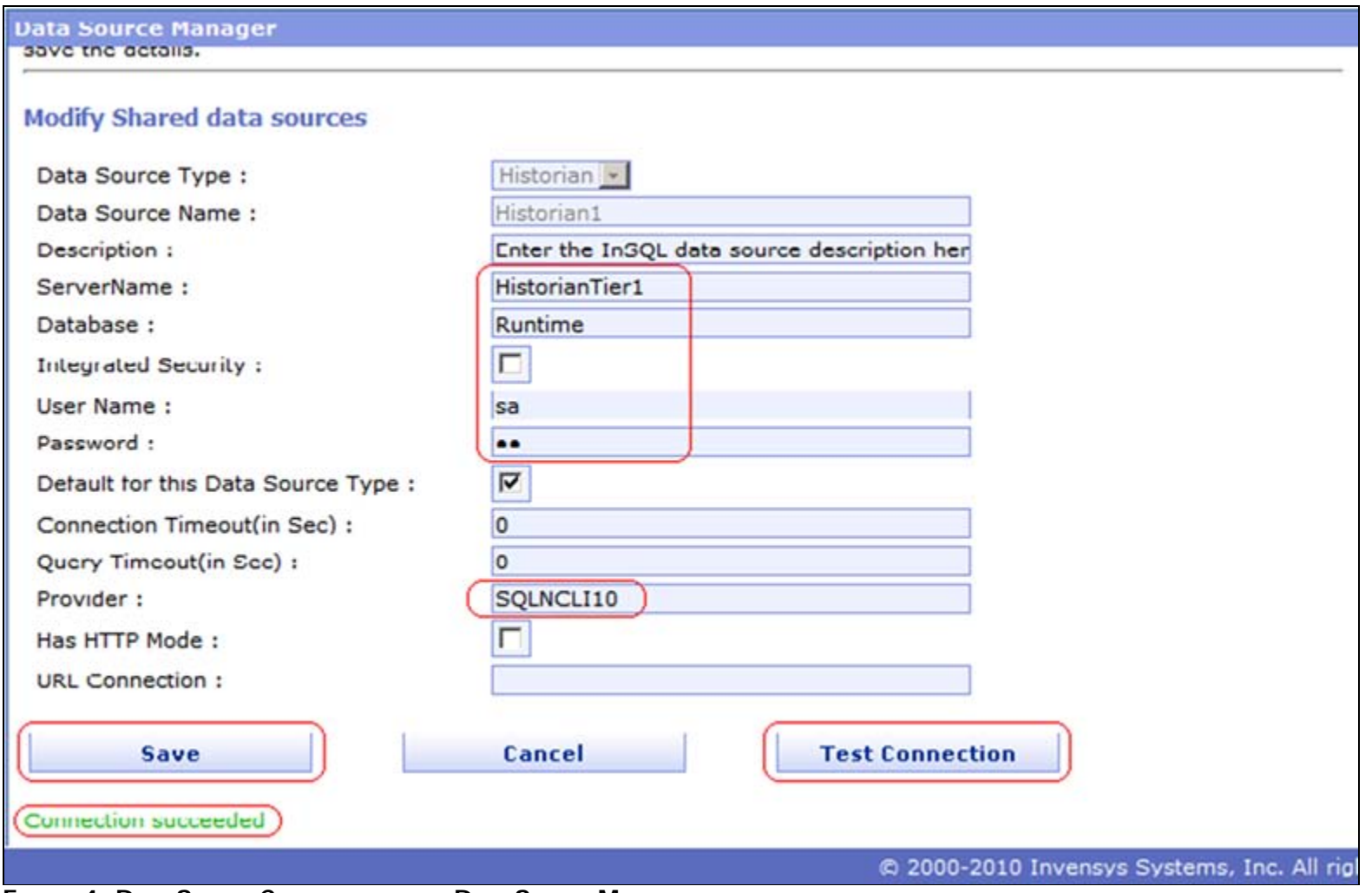

**FiGurE 4: Data SOurCE COnfiGuratiOn in Data SOurCE ManaGEr**

- 13. Now, go back to the Configurator and select the **ActiveFactory Reporting** item. The Historian configuration you made for the Historian data source should now be active on this window.
- 14. Since the Historian data source was configured to use SQL authentication mode, type the corresponding password and click the **Configure** button.

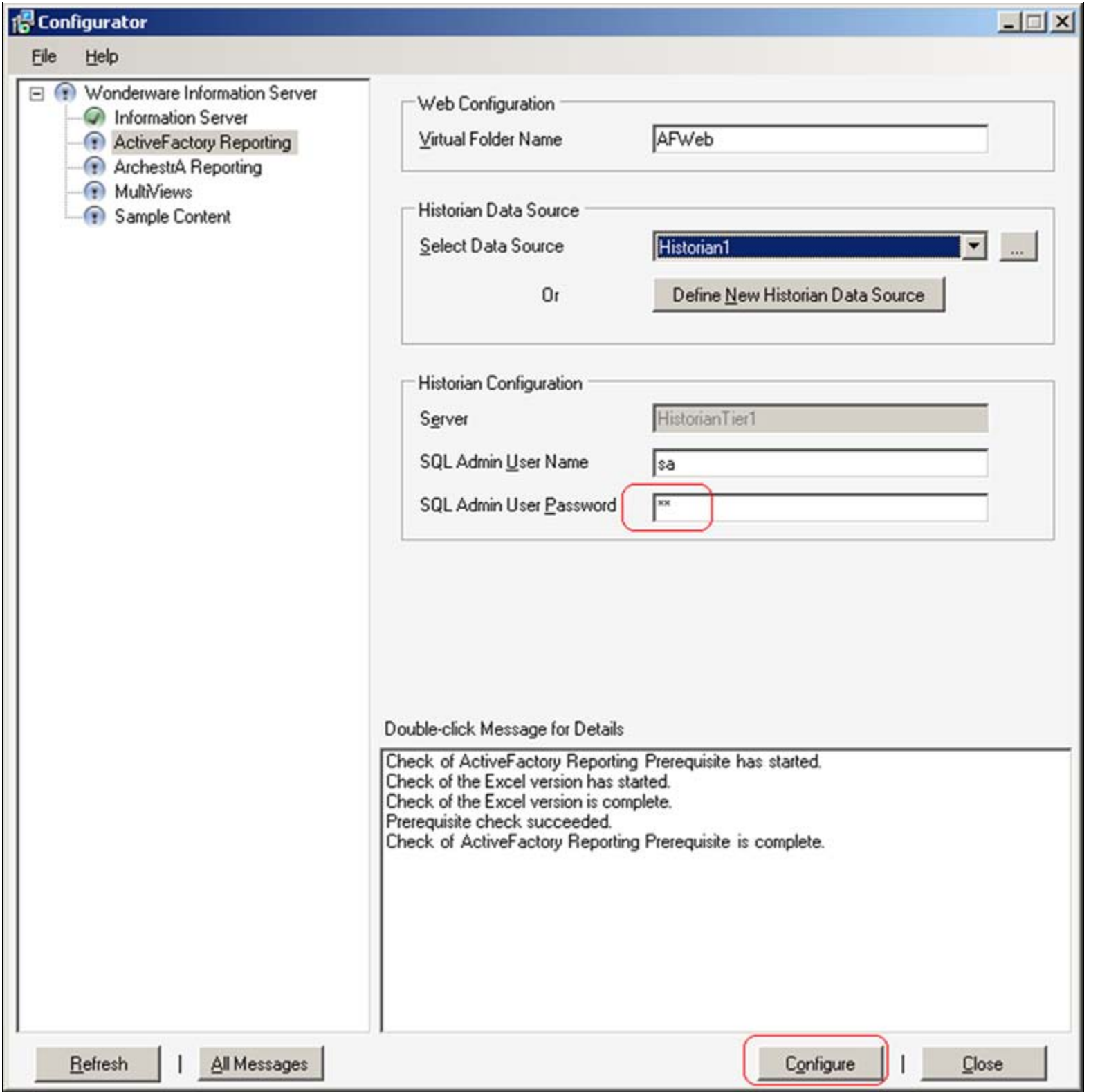

### **FIGURE 5: HISTORIAN DATA SOURCE CONFIGURATION IN WIS CONFIGURATOR**

15. When it is done successfully, the Configurator should show the **Configuration of ActiveFactory Reporting has successfully completed** message in the Message Panel (Figure 6 below).

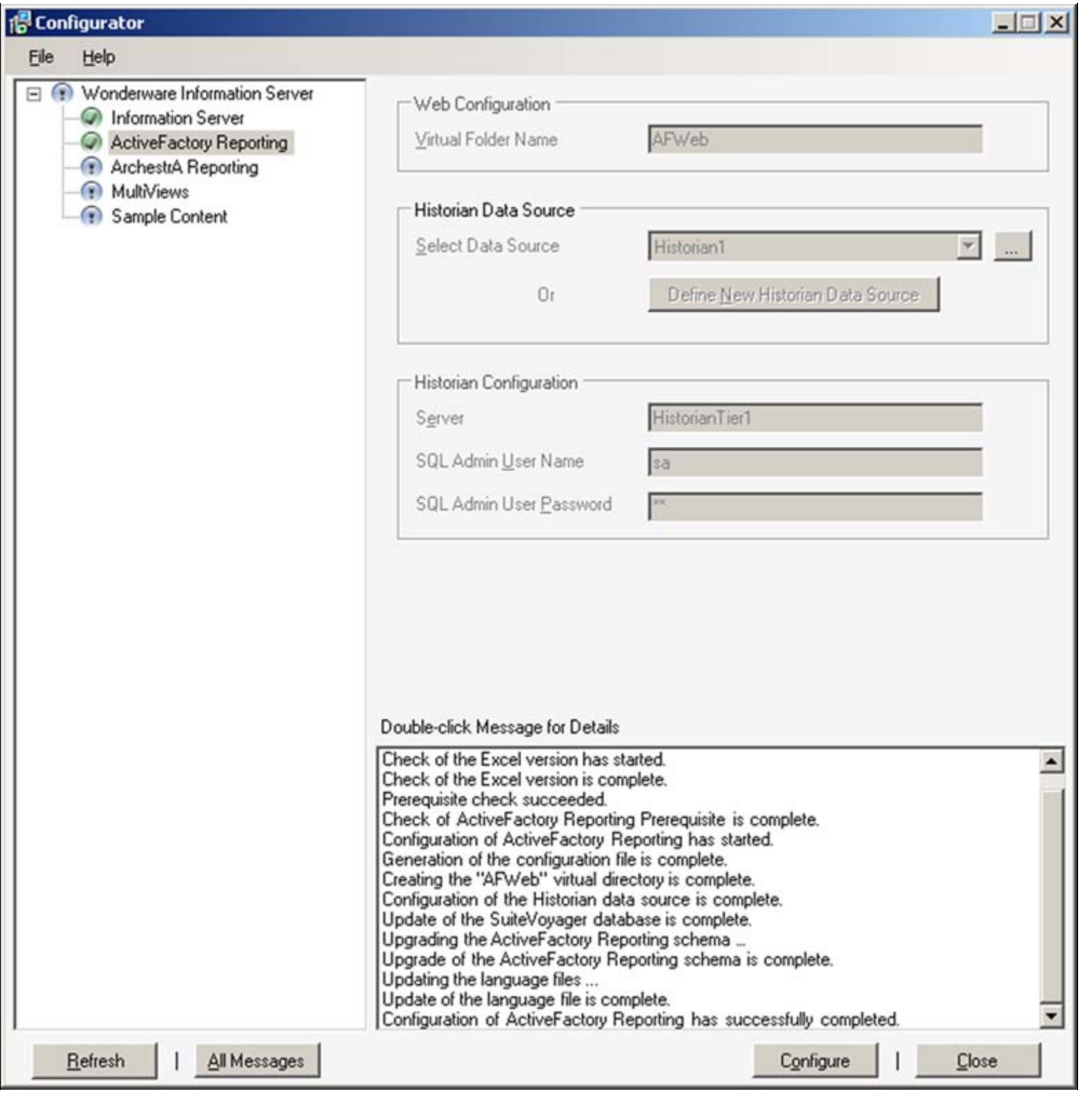

#### **FiGurE 6: SuCCEssfully COnfiGurEd MEssaGE**

#### B. Nguyen

*Tech Notes* are published occasionally by Wonderware Technical Support. Publisher: Invensys Systems, Inc., 26561 Rancho Parkway South, Lake Forest, CA 92630. There is also technical information on our software products at **[Wonderware Technical Support.](https://wdn.wonderware.com/sites/WDN/Pages/Tech_Support/TechSupport.aspx)**

For technical support questions, send an e-mail to **[support@wonderware.com](mailto:support@wonderware.com)**.

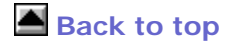

©2010 Invensys Systems, Inc. All rights reserved. No part of the material protected by this copyright may be reproduced or utilized in any form or by any means, electronic or mechanical, including photocopying, recording, broadcasting, or by anyinformation storage and retrieval system, without permission in writing from Invensys Systems, Inc. **[Terms of Use.](file:///C|/inetpub/wwwroot/t002476/T000792.htm)**